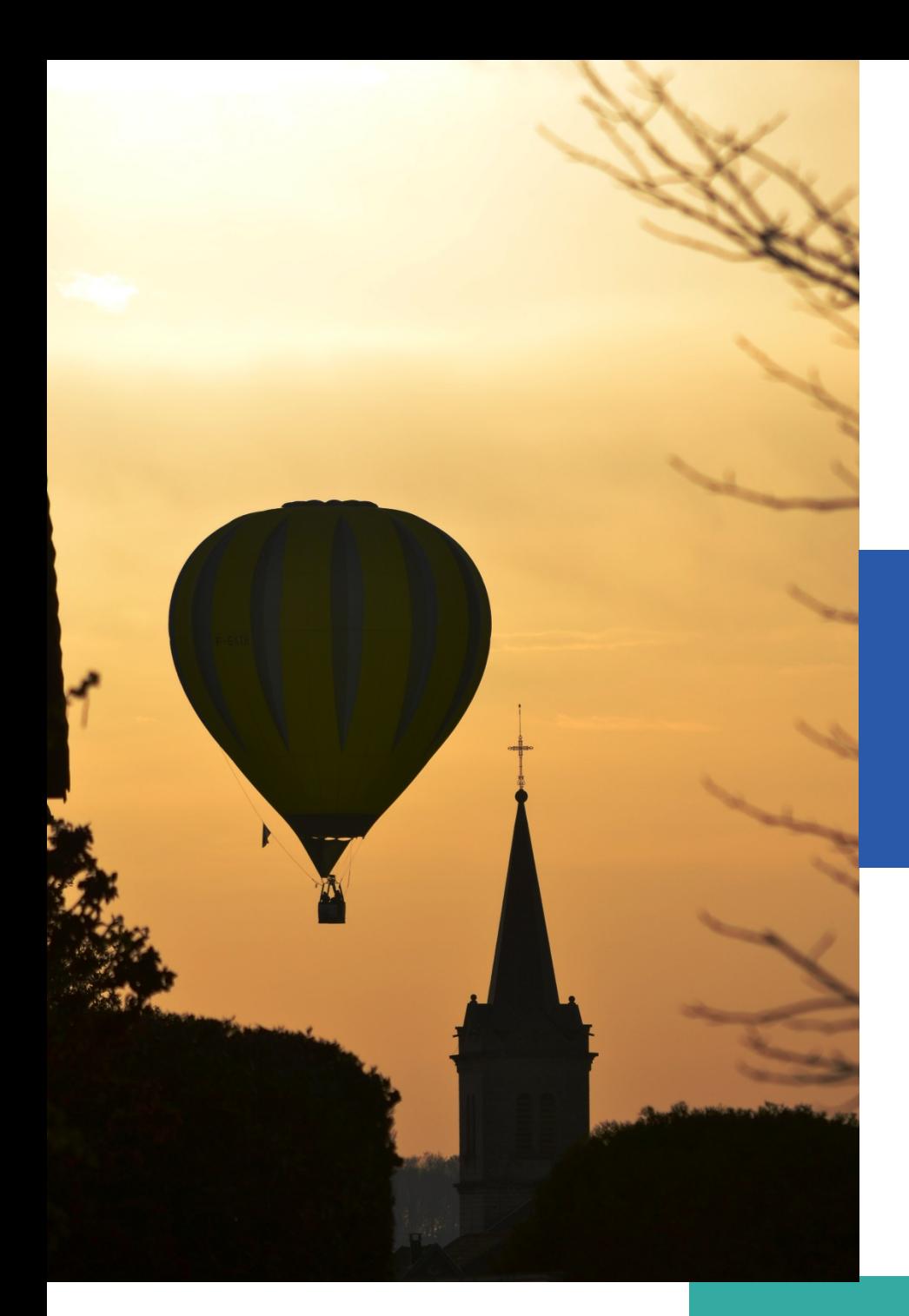

# **Manuel Utilisateur**

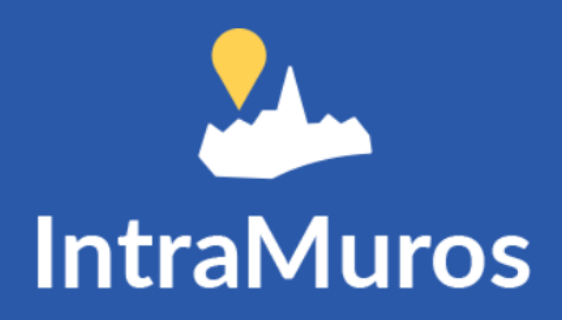

#### 20 AVRIL

**Créé par : Bruno MARTIN** 

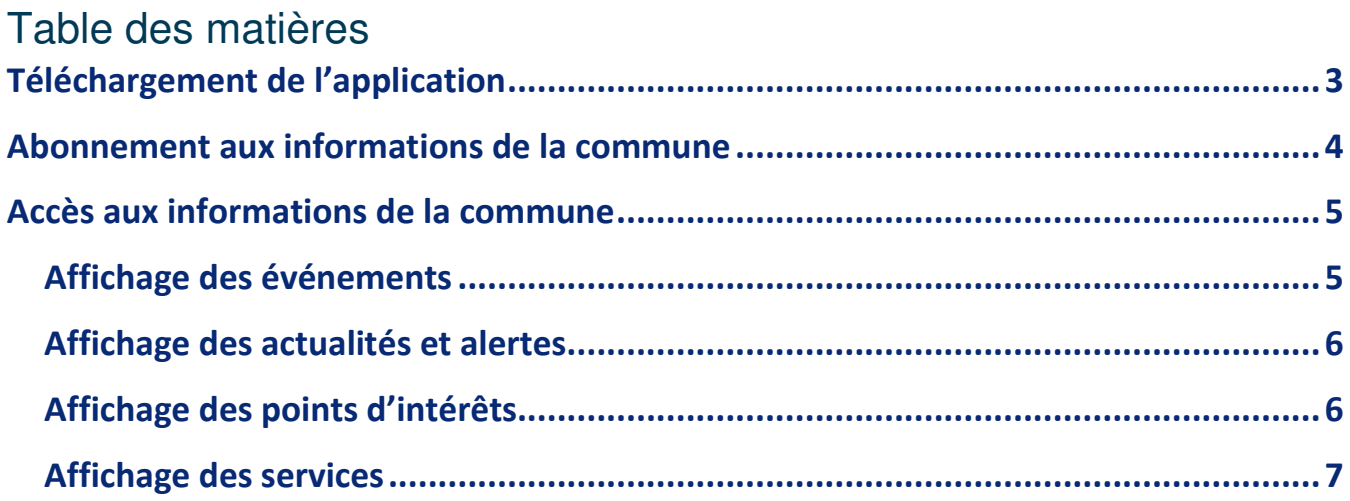

# **Téléchargement de l'application**

1) Cliquer sur l'icône de téléchargement de votre smartphone

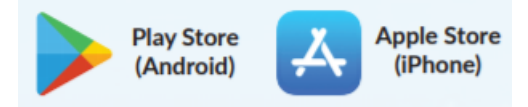

- 2) Taper IntraMuros dans la barre de recherche
- 3) Télécharger l'application

OU

1) Flasher le QR code ci-dessous

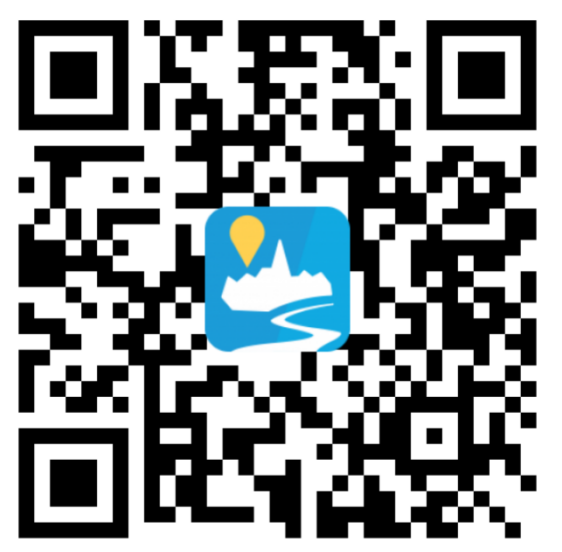

2) Télécharger l'application

## **Abonnement aux informations de la commune**

Dans un premier temps, vous devez vous abonner (c'est gratuit) aux informations de la commune.

Lorsque vous ouvrez l'application, ce premier écran apparaît.

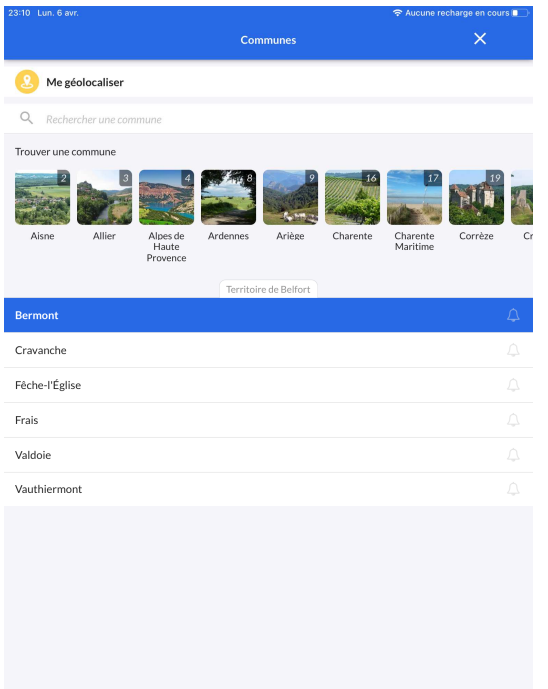

Pour trouver Bermont, vous pouvez soit

- vous géolocaliser
- taper Bermont dans la barre de recherche
- faire défiler sur la gauche les icônes des départements et cliquer sur Territoire de Belfort, la liste des communes s'affichera.

Pour s'abonner, il suffit de cliquer sur la ligne de la commune et elle apparaîtra dans les favoris (Mes communes).

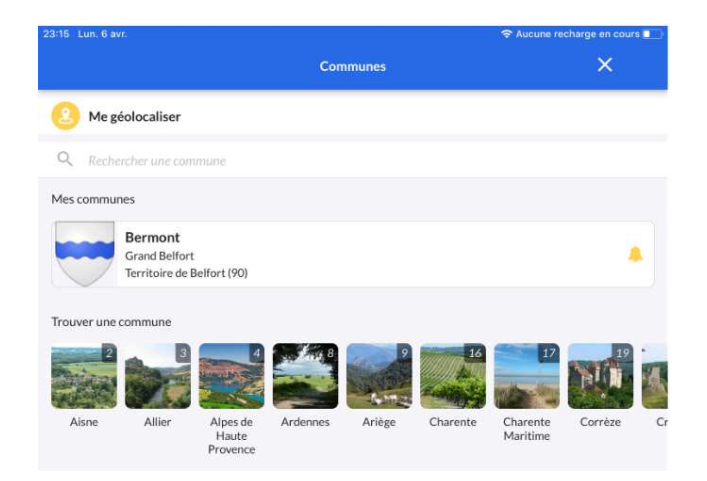

*Vous pouvez vous abonner à d'autres communes du département ou d'autres départements (votre lieu de vacances par exemple) sous réserve que ces communes aient choisi IntraMuros pour la diffusion de leurs informations* 

# **Accès aux informations de la commune**

En cliquant sur la/les commune(s) qui sont dans vos Favoris, vous pouvez accès aux rubriques

- Evénements : réunion, fêtes, rendez-vous. Un événement est limité dans le temps et cette information vous donne la possibilité de venir y participer

- Journal : ce sont les actualités (informations communales) et alertes (Inondation, alerte météo, coupure de courant, route barrée, …)

- Découvrir : les points d'intérêts
- Services : Annuaire et News pour l'instant

## Affichage des événements

Cliquer sur Evénements dans le bandeau du bas

Vous pouvez visualiser ceux de "Ma commune" (celle que vous avez sélectionnée dans Vos Favoris) ou "Aux Alentours" (sous réserve que l'événement soit déclaré public par la commune).

Pour les communes alentours, vous pouvez régler la distance de recherche en cliquant

sur l'icône situé en haut à gauche.

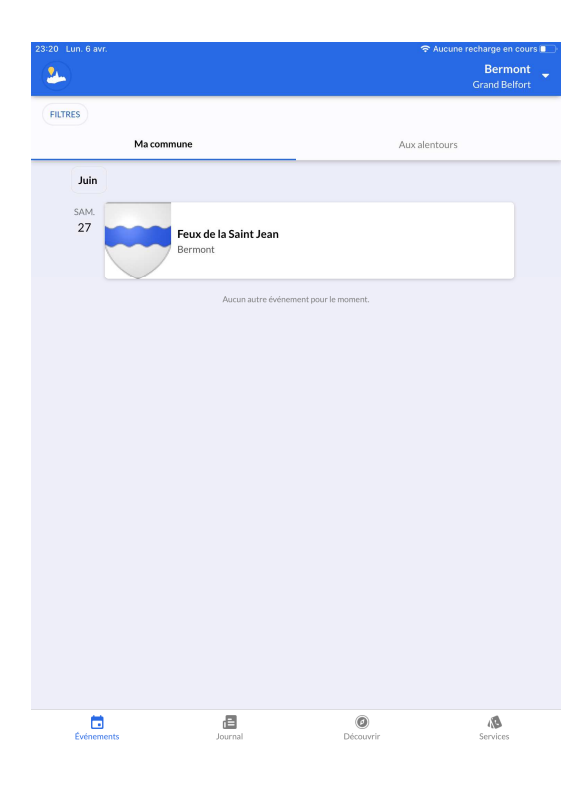

Cliquer sur l'événement de votre choix pour en obtenir les détails. Si besoin, faire glisser de bas en haut pour afficher l'ensemble de l'événement.

Possibilité de filtrer les évènements par thèmes (sport, culture, divertissement) et sousthèmes en cliquant sur le bouton (FILTRES) en haut à gauche

### Affichage des actualités et alertes

Cliquer sur Journal dans le bandeau du bas

Vous ne pouvez visualiser que ceux de "Ma commune" (celle que vous avez sélectionnée dans Vos Favoris).

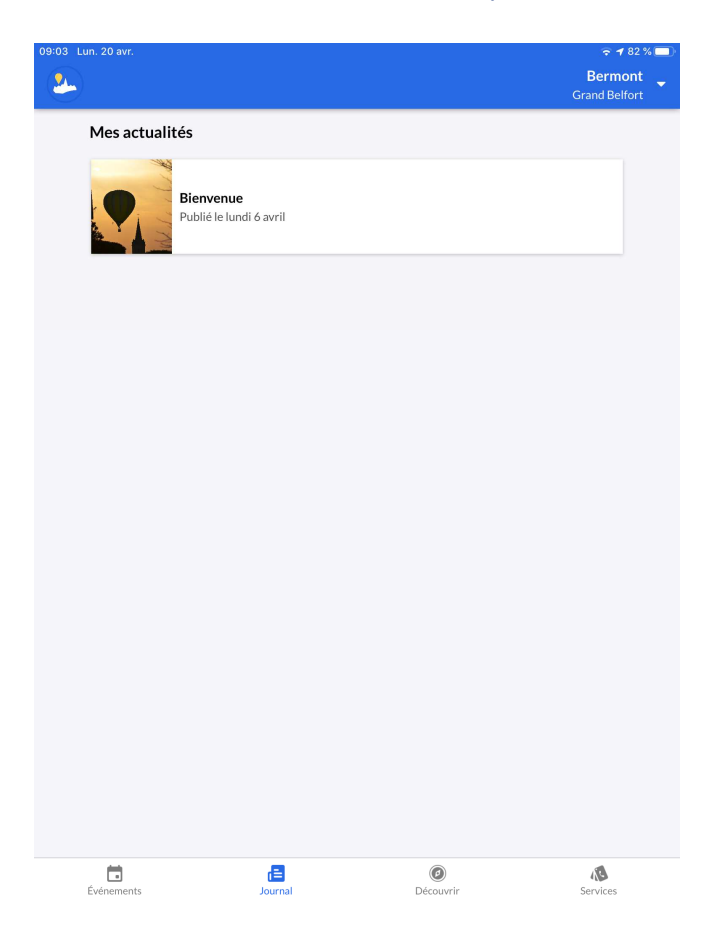

Cliquer sur l'actualité ou l'alerte de votre choix pour en obtenir les détails. Si besoin, faire glisser de bas en haut pour afficher l'ensemble de l'actualité ou de l'alerte.

#### Affichage des points d'intérêts

Cliquer sur Découvrir dans le bandeau du bas

Vous pouvez visualiser ceux de "Ma commune" (celle que vous avez sélectionnée dans Vos Favoris)

Service qui sera mis en œuvre ultérieurement

#### Affichage des services

Cliquer sur Services dans le bandeau du bas

Vous disposez du service Annuaire (pour l'instant les informations de contact de la mairie) et le service News qui vous permet de vous connecter à la page d'accueil du site web de la commune.

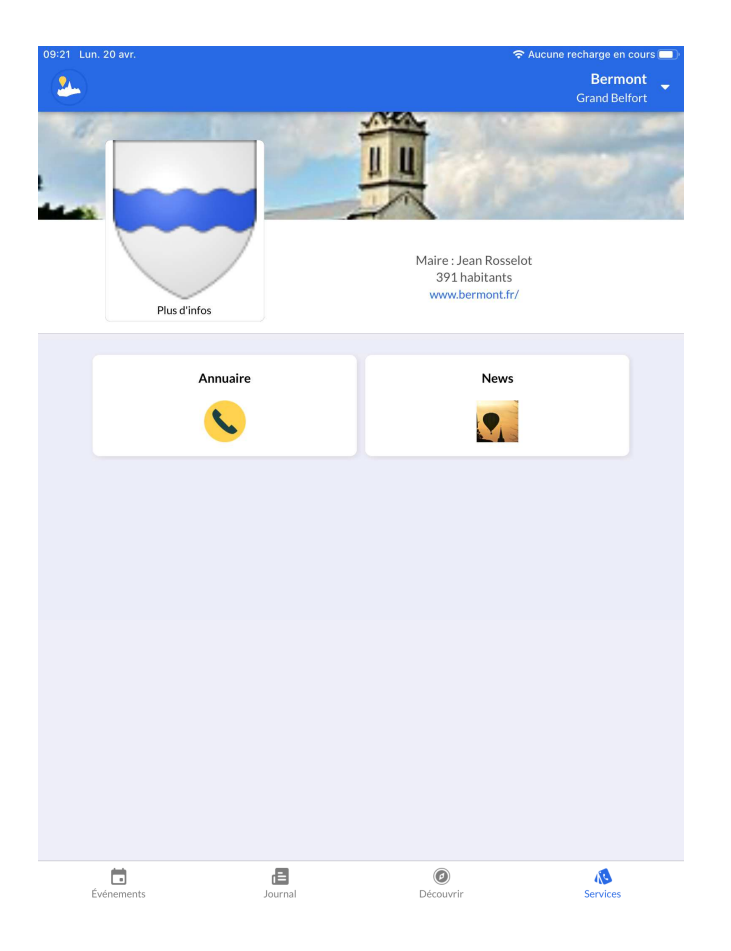

D'autres services pourront voir le jour ultérieurement.